## **「会員サポートパスワード」のリカバリーについて**

[オンライン会員サポート]へログインする際に利用する「会員サポートパスワード」は、お 客様ご自身でリカバリーすることができます。「会員サポートパスワード」のリカバリーに は、WAKWAKピアルの[基本メールアドレス] の設定が必要です。WAKWAKピアルの[基本 メールアドレス] 宛の電子メールが受信できるよう設定をお願いいたします。 ※ [WAKWAKピアル基本メールアドレス]とは、WAKWAKピアル入会時に払い出されるWAKWAKピアルの メールアドレスです。(例:○○○@xx.pial.jp または ○○○@xx.wakwak.com)

## **「会員サポートパスワード」のリカバリー手順**

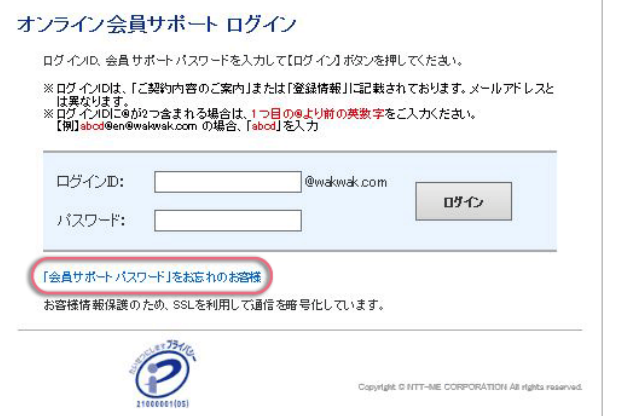

1. [[オンライン会員サポートへログイン](https://signup.wakwak.com/wkwksgnp/onlinesupport/login.asp)]にア クセスして、「会員サポートパスワード」 をお忘れのお客様をクリックします。

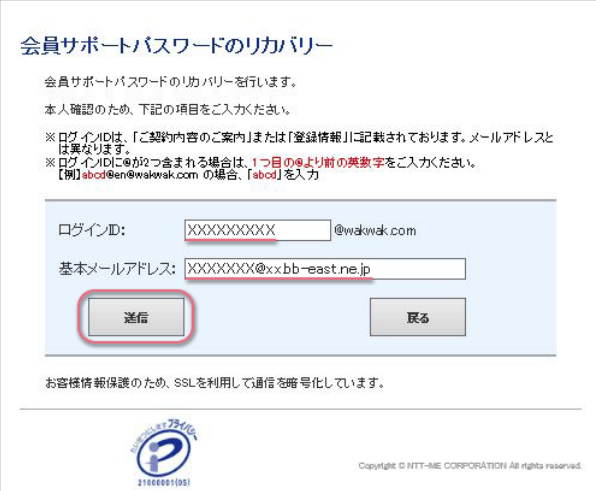

2. [会員サポートパスワードのリカバリー]で ログインIDと基本メールアドレスを入力し て、[送信]ボタンをクリックします。

お客様 いつも WAKWAKピアルをご利用いただきまして、誠にありがとうございます。 仮パスワードをお知らせいたしますので入力してください。 【仮パスワード】 ABCabc123 【有効期限】 yyyymmdd hh:mm <ご利用上のご注意> ・有効期限を経過した場合は、仮パスワードの再発行をお願いいたします。 ・1度使用した仮パスワードは使用できません。 株式会社エヌ・ティ・ティ エムイー インターネットマンションヘルプデスク pial-support@pial.jp

http://www.pial.jp/wakwakpial/

会員サポートバスワードのリカバリー 基本メールアドレスに通信された「仮パスワード」を入力し、「ログイン」ボタンをクリックしてください。 この画面を閉じずに、有効期限内に仮パスワードを入力してください。 ログインID: XXXXXXXXX ログイン 仮パスワード: ●●●●●●●●●● お客様情報保護のため、SSLを利用して通信を確号化しています。 Copyright C NTT-ME CORPORATION All rights reserved.

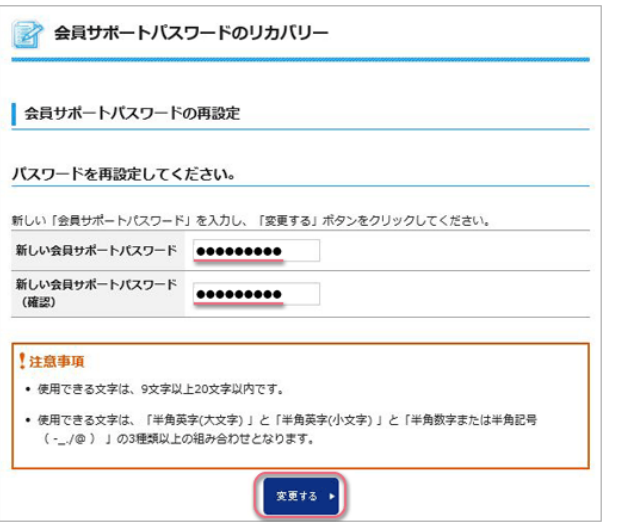

3. お客様のWAKWAKピアルの[基本メールア ドレス] 宛に届いたメールで仮パスワード を確認してください。

4. 仮パスワードを入力して、[ログイン]をク リックします。

5. 新しい「会員サポートパスワード」を再設 定して、[変更する]をクリックします。

以上でお手続き完了です。

## **注意事項**

- 仮パスワードは、電子メールに記載されている有効期限を過ぎると、無効となります。そ の場合は、[オンライン会員サポート] に戻り、再度手続きすると、新しい仮パスワード が払い出されます。
- [パスワードのリカバリーが正常にできない場合は、\[インターネットマンションヘルプデ](https://www.pial.jp/wakwakpial/support_center/contact.html) スク]までご連絡下さい。